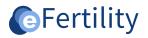

# eBase v8 Calendar management manual

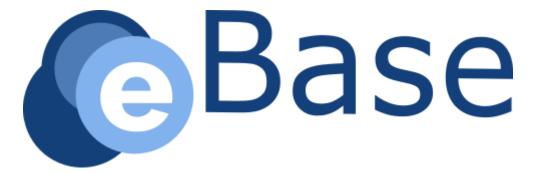

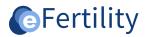

# Table of contents

| 1. Set up calendar module                               | 3  |
|---------------------------------------------------------|----|
| 1.1 Agenda category                                     | 4  |
| 1.2 Resource name                                       | 5  |
| 2. Calendar menu                                        | 6  |
| 2.1 Explanation of columns and selection fields         | 7  |
| 2.1.1 Top bar                                           | 7  |
| 2.1.2 Left column                                       | 7  |
| 2.1.3 Middle column                                     |    |
| 2.1.4 Right column                                      |    |
| 3. Appointments                                         | 10 |
| 3.1 Manual appointment setting                          |    |
| 3.2 Opening of created appointment                      | 11 |
| 3.3 Display agenda item and 'Special attention' patient | 11 |
| 3.4 Filters and new appointments                        | 11 |
| 3.6 Linking patient to reserved appointment             |    |
| 3.6.1 Search by specific date                           |    |
| 3.6.2 Search by next slot                               | 13 |
| 3.7 Display list of future appointments with patient    | 13 |
| 3.8 Canceling patient appointments                      | 14 |
|                                                         |    |

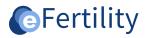

# 1. Set up calendar module

The calender setup is defined from the admin menu. Employees who have their own calendar are defined by the administrator. Open the admin menu from the navigation menu.

| Menu              |           |  |   | × |
|-------------------|-----------|--|---|---|
| Episodes          |           |  | Ð | 4 |
| 08-01-2024        | episode 4 |  | × |   |
| 08-01-2024        | episode 5 |  | × |   |
| 20-11-2023        | episode 2 |  | × |   |
| 10-03-2021        | episode 1 |  | × |   |
|                   |           |  |   |   |
| Lists             |           |  |   |   |
| Discussion I      | lists     |  |   |   |
| Waiting lists     |           |  |   |   |
| Plan lists        |           |  |   |   |
|                   |           |  |   |   |
| Reports           | -         |  |   |   |
| Admin             |           |  |   |   |
| 🕨 Admin men       | J         |  |   |   |
| Invoicing patient | t         |  |   |   |
| Invoices          |           |  |   |   |
| Navigation        |           |  |   |   |
| Clinic view       |           |  |   |   |
| Lab view          |           |  |   |   |
| Exit-Letters      | 5         |  |   |   |
| Donor scre        | en        |  |   |   |
| Matching          |           |  |   |   |

Figure 1: opening admin menu.

After opening the administration interface and selecting the calendar module, the calendar can be set up using four options: Agenda category, Category type, resource name and resource type.

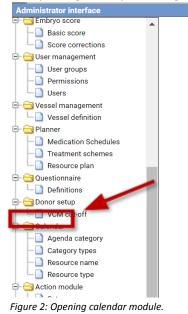

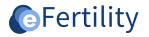

## 1.1 Agenda category

Clicking on the Agenda category folder will open the following screen.

| Administrator interface   |                                            |            |       |         |          |   |
|---------------------------|--------------------------------------------|------------|-------|---------|----------|---|
| Embryo score              | Name                                       | Code #     | slots | Title   | Body     |   |
| -D Basic score            | > other                                    | 1          |       | #ffffff | #ffffff  | × |
| Score corrections         | Pregnancy ultrasound                       | zwecho 3   |       | green   | #00FF00  | × |
| 😑 😋 User management       | OPU                                        | 14B186 6   |       | #0000FF | #0000FF  | × |
| User groups               | new Hx                                     | scon 6     |       | #FFFF00 | #FFFF00  | × |
| - Permissions             | repeat meeting                             | 12345676 3 |       | #FFFF88 | #FFFF88  | × |
| Users                     | Insemination                               | 14B192 4   |       | #FF9900 | #FF9900  | × |
| Generation     Generation | phone consult                              | 190162 1   |       | #00F5FF | #00F5FF  | × |
| Vessel definition         | <ul> <li>Injection instructions</li> </ul> | 6          |       | #FFE4E1 | #FFE4E1  | × |
|                           | Monitoring                                 | 202211 2   |       | #F80000 | #F80000  | × |
| Planner                   | 1st ultrasound                             | 2          |       | #B80000 | #B80000  | × |
| — Medication Schedules    | semen analyses                             | 14D228 3   |       | #8B7355 | #8B7355  | × |
| — Treatment schemes       | semen workup                               | 14D228 6   |       | #FFA07A | #E9967A  | × |
| Resource plan             | Monitor IVF                                | 14B173 2   |       | #C8C8C8 | #C8C8C8  | × |
| 🖻 😋 Questionnaire         | fertiloscopie                              | 9          |       | #ffffff | #ffffff  | × |
| C Definitions             | IVF consult                                | 6          |       | #EED5D2 | #FFE4E1  | × |
| Onor setup                | si consult                                 | 1:         |       | #000099 |          | × |
| VCM cut-off               | Result consult                             | 6          |       | #A044FC | #A044FC  | × |
|                           | Coffe break                                | 3          |       | #FF66CC | #FF66CC  | × |
| 🖻 😋 Calendar              | research                                   | 1:         |       | #FFFF00 | #FFFF99  | × |
| — Agenda category         | research 2                                 | 6          |       | #FF9900 | #FFCC66  | × |
| — Category types          | Placement of Lutrelef pump                 |            |       | #FF173E |          | × |
| - Resource name           | Patient afspraak eigen tekst               | ABC123 4   |       | #A1D6FF | #2B1CFF  | × |
| Resource type             |                                            |            |       |         |          |   |
| 😑 😋 Action module         |                                            |            |       |         |          |   |
| - Setup                   | New                                        |            |       |         |          |   |
| Groups                    | Invoicing                                  |            |       |         |          |   |
|                           | Code Description                           |            |       |         | Quantity | r |
|                           | 99                                         |            |       |         | 20.00    | × |
| - Vat                     |                                            |            |       |         |          |   |
|                           |                                            |            |       |         |          |   |
| - Encounters              |                                            |            |       |         |          |   |
| Price agreements          |                                            |            |       |         |          |   |
| — 📄 Funding List 🛛 🗸      | 🕀 New 📄 save                               |            |       |         |          |   |
|                           |                                            |            |       |         |          |   |
| Close                     |                                            |            |       |         |          |   |

Figure 3: layout category.

This is where the differences in type of appointment options are defined. By clicking on 'new' a new appointment type can be created.

| Administrator interface      |                              |            |       |         |          |   |
|------------------------------|------------------------------|------------|-------|---------|----------|---|
| 🖃 🤤 Embryo score             | Name                         | Code #     | slots | Title   | Body     |   |
| - Basic score                | > other                      |            |       | #ffffff | #ffffff  | × |
| └─ <u></u> Score corrections | Pregnancy ultrasound         | zwecho 3   |       | green   | #00FF00  | × |
| 😑 😋 User management          | ▶ OPU                        | 14B186 6   |       | #0000FF | #0000FF  | × |
| User groups                  | new Hx                       | scon 6     |       | #FFFF00 | #FFFF00  | × |
| - Permissions                | repeat meeting               | 12345676 3 |       | #FFFF88 | #FFFF88  | × |
| Users                        | Insemination                 | 14B192 4   |       | #FF9900 | #FF9900  | × |
|                              | phone consult                | 190162 1   |       | #00F5FF | #00F5FF  | × |
| Vessel definition            | Injection instructions       | 6          |       | #FFE4E1 | #FFE4E1  | × |
| Generation                   | Monitoring                   | 202211 2   |       | #F80000 | #F80000  | × |
|                              | 1st ultrasound               | 2          |       | #B80000 | #B80000  | × |
| Medication Schedules         | semen analyses               | 14D228 3   |       | #8B7355 | #8B7355  | × |
| -D Treatment schemes         | semen workup                 | 14D228 6   |       | #FFA07A | #E9967A  | × |
| - Resource plan              | Monitor IVF                  | 14B173 2   |       | #C8C8C8 | #C8C8C8  | × |
| 🖻 😋 Questionnaire            | fertiloscopie                | 9          |       | #ffffff | #ffffff  | × |
| Definitions                  | IVF consult                  | 6          |       | #EED5D2 | #FFE4E1  | × |
| Donor setup                  | icsi consult                 | 1:         |       | #000099 | #000099  | × |
| VCM cut-off                  | Result consult               | 6          |       | #A044FC | #A044FC  | × |
| - Calendar                   | Coffe break                  | 3          |       | #FF66CC | #FF66CC  | × |
|                              | research                     | 1:         |       | #FFFF00 | #FFFF99  | × |
| Agenda category              | research 2                   | 6          |       | #FF9900 | #FFCC66  | × |
| Category types               | Placement of Lutrelef pump   |            |       | #FF173E |          | × |
| - Resource name              | Patient afspraak eigen tekst | ABC123 4   |       | #A1D6FF | #2B1CFF  | × |
| Resource type                |                              |            |       |         |          |   |
| 🖻 😋 Action module            |                              |            |       |         |          |   |
| - Setup                      | • New                        |            |       |         |          |   |
| Groups                       | Invoicing                    |            |       |         |          |   |
|                              | Code Description             |            |       |         | Quantity | y |
| Ledger accounts              | 99                           |            |       |         | 20.00    | × |
| - Vat                        |                              |            |       |         |          |   |
| - Encounters                 |                              |            |       |         |          |   |
|                              |                              |            |       |         |          |   |
| Price agreements             |                              |            |       |         |          |   |
| Funding List                 | save                         |            |       |         |          |   |
|                              |                              |            |       |         |          |   |
| Close                        |                              |            |       |         |          |   |

Figure 4: Creating new appointment option.

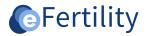

#### The following screen appears.

| calendar categorie | es     |   |  |
|--------------------|--------|---|--|
| Code               |        |   |  |
| Туре               |        | ~ |  |
| Color              |        |   |  |
| Name               |        |   |  |
| Group              |        | ~ |  |
| Product profile    |        | ~ |  |
| Slots (5min)       |        |   |  |
| Sort order         |        |   |  |
| Inactive           |        |   |  |
| Title markup       |        |   |  |
| Text color         |        |   |  |
| Body markup        |        |   |  |
| Body text          |        |   |  |
|                    |        |   |  |
| save []            | Cancel |   |  |

Figure 5: calendar category properties.

The text and color of the new appointment can be defined in this screen. It can also be specified that the item should be set to inactive. This makes this appointment unselect able for users, but the history is preserved.

### 1.2 Resource name

Here the name of the resource is defined. For example, this could be an examination room.

| Administrator Intertace |   |   |                 |              |               |   |
|-------------------------|---|---|-----------------|--------------|---------------|---|
| Work preparation        |   |   | Resource name   |              | Resource type |   |
| 🕀 😋 Embryo score        |   | • | polikamer 10    |              | Room          | × |
| - Basic score           |   |   | Treatment room  |              | Room          | × |
| Score corrections       |   | 2 | Meeting room    |              | Room          | × |
| 😑 😋 User management     |   | 2 | fertiloscopie   |              | Room<br>Room  | × |
| User groups             |   | - | nursing room 1  |              | Room          | × |
| - Permissions           |   |   |                 |              |               |   |
| Users                   |   |   |                 |              |               |   |
| 😑 😁 Vessel management   |   |   | modify resource |              |               |   |
| └─ 🗋 Vessel definition  |   |   |                 | polikamer 10 |               |   |
| 🖨 😁 Planner             |   |   | Name            | polikamer 10 |               |   |
| - Medication Schedules  |   |   | Resource type   | Room 🗸       |               |   |
| - Treatment schemes     |   |   |                 |              |               |   |
| Resource plan           |   |   |                 |              |               |   |
| 🖨 😋 Questionnaire       |   |   |                 |              |               |   |
| Contraction Definitions |   |   |                 |              |               |   |
| 🕀 😋 Donor setup         |   |   |                 |              |               |   |
| VCM cut-off             |   |   |                 |              |               |   |
| 🕀 😋 Calendar            |   |   |                 |              |               |   |
| - 🗋 Agenda category     |   |   |                 |              |               |   |
| — Category types        |   |   |                 |              |               |   |
| - Resource name         |   |   | ave 📄           | cancel       |               |   |
| Resource type           |   |   | -               |              |               |   |
| 🖻 😋 Action module       |   |   |                 |              |               |   |
| - D Setup               |   |   |                 |              |               |   |
| Groups                  |   |   |                 |              |               |   |
| =- 🔄 Invoicing          |   |   |                 |              |               |   |
| - Ledger accounts       |   |   |                 |              |               |   |
| Vat                     |   |   |                 |              |               |   |
| Encounters              | _ |   | -               |              |               |   |
| Price agreements        |   | - | 🕀 New           |              |               |   |
| Close                   |   |   |                 |              |               |   |

#### Figure 6: opening navigation menu, choose calendar.

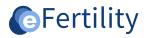

# 2. Calendar menu

The calendar can be accessed from the navigation menu of the eBase application.

| Nav | vigation             |  |
|-----|----------------------|--|
|     | Clinic view          |  |
|     | Lab view             |  |
|     | Exit-Letters         |  |
|     | Donor screen         |  |
|     | Matching             |  |
|     | Oocyte matching      |  |
|     | Ooctye donor         |  |
|     | Calendar             |  |
|     | Calendar full screen |  |
|     | Cryobank semen       |  |
|     | ZorgMail Inbox       |  |
|     | ZM Accorderen        |  |
|     | Thawlist semen       |  |
|     | Planner              |  |
|     | Supervisor           |  |
|     | Questionnaire Inbox  |  |
|     | Validate results     |  |
|     | Portal registrations |  |
|     | Portal chats         |  |
|     | Invoicing            |  |
|     |                      |  |

Figure 7: opening navigation menu, choose calendar.

#### The following screen opens. The calendar is made up of three columns.

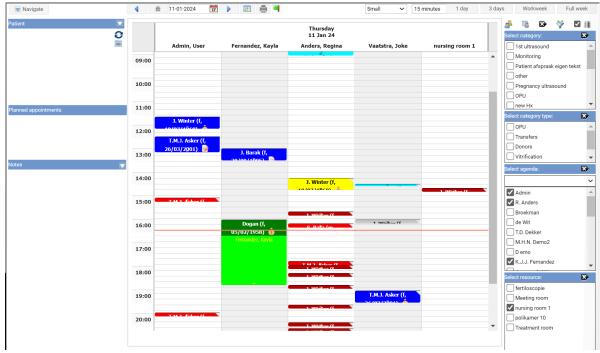

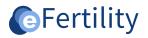

Figure 8: Calendar main screen.

### 2.1 Explanation of columns and selection fields

## 2.1.1 Top bar

In the top bar, the calendar view can be determined, and the date selected.

| 11-01-2024                                                                                                 | 17 🕨 🖽 📙       | a 🖷                                        | Small 🗸    | 15 minutes                                                                                                    | 1 day   | 3 days   | Workweek | Full week |
|----------------------------------------------------------------------------------------------------|----------------|--------------------------------------------|------------|----------------------------------------------------------------------------------------------------|---------|----------|----------|-----------|
| •                                                                                                    | Week/day for   | ward, arrow to the r                       | ight mean  | s week/c                                                                                                    | lay for | ward.    |          |           |
| â                                                                                                    | Back to currer | nt week/day                                |            |                                                                                                    |         |          |          |           |
| -                                                                                                    |                | reen, there are no ag<br>are changed agend | -          | -                                                                                                    | -       | -        | -        |           |
| 15 minutes 10<br>5 minutes<br>10 minutes<br>30 minutes<br>1 hour<br>Small<br>Very small<br>Small<br>Normal |                | e of the number of li                      | nes per ho | our show                                                                                                    | n on th | ne calen | dar.     |           |
| Large<br>Very large                                                                                        | e Choic        | e of control height.                       |            |                                                                                                    |         |          |          |           |
| 1 day                                                                                                    | 3 days         | Workweek                                   | Full week  | < Contract of the second second s |         |          |          |           |

Display per day, per 3 days, per 5 working days, entire week.

## 2.1.2 Left column

The moment an appointment in the calendar is clicked, the left column shows the information surrounding the patient's appointments.

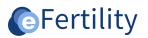

| Vavigate                                                                                                    |  |
|----------------------------------------------------------------------------------------------------|--|
| Patient 🔽                                                                                                    |  |
| (female/Trans man) T.M.J. Asker (26-03-2001<br>22)<br>Testweg 12<br>1111RD Soest<br>Id: 131874532 Gov. ID:111222333                                                            |  |
| Planned appointments                                                                                                    |  |
| 11-01-24 OPU 🧭 🔺                                                                                                    |  |
| 11-01-24 1st ultrasound 🥩                                                                                                    |  |
| 11-01-24 Monitoring 🥩                                                                                                    |  |
| 11-01-24 Monitoring                                                                                                    |  |
| Notes                                                                                                    |  |
| 22-11-2024 - Jansen- de Vries<br>Notes: IVF 3xkdlsdlk'kdsd                                                                                                    |  |
| 27-04-2024 - Jansen- de Vries<br>Notes:<br>VerbeteringenModuleActie module: Patiënt<br>naam veranderd in displav naam ibv volledige<br>11-01-2024 - Jansen- de Vries<br>Notes: |  |
| alks:ldas:kda':ka'd:ka:dskl                                                                                                    |  |
| 11-01-2024 - UK User<br>Notes:                                                                                                    |  |
| Figure 9: Patient information.                                                                                                    |  |

Displayed below one another:

- Patient, for whom the appointment is currently being made or whose agenda item is being viewed.
- The planned appointments that are on the calendar with the patient.
- The notes from the selected patient.

From the list of planned appointments, the corresponding appointment can be opened directly by

### choosing 🥩

Next screen becomes visible. Here the status of the appointment can be entered, and any additional comments can be added.

| edit appointmen | t           |
|-----------------|-------------|
|                 |             |
| Patient:        | Asker       |
| Type afspraak:  | OPU         |
| Datum:          | 11-01-2024  |
| Start:          | 12:30       |
| Eind:           | 13:10       |
| Arts(en):       | Admin, User |
| Resource(s):    |             |
| Status:         | final 🗸     |
| Titel:          |             |
| Opmerking:      |             |
|                 |             |
|                 |             |
|                 |             |
|                 |             |
| Cooloor         | Annuleren   |
| 📄 Opslaan       | Annuleren   |

Figure 10: Viewing and modifying appointment information.

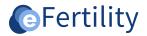

## 2.1.3 Middle column

This is where appointments are displayed.

## 2.1.4 Right column

The right column displays all selectable filter criteria. Filters can be set on calendar category, select category type, physicians, and resources. If multiple physicians and/or resources are selected, they will be displayed in separate calendar columns by default.

Note: If a filter is activated, only the appointments that meet the selected filters will be displayed.

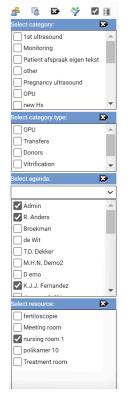

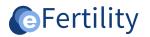

Figure 11: capture appointment information.

### <u>Select filters</u>

By checking a box, a selection can be made in the three windows. Explanation of the symbols in the row above the 3 selection windows:

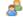

Put a filter on all doctors who have an appointment on the selected day.

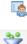

Put a filter on the currently logged in physician

Confirm selection from all selection screens

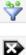

Remove all selected filters.

Display selected filters in separated columns (applies only to Calendar and Resource filters).

To remove the filters by block, click on the 🖾 icon in the title bar of the corresponding block.

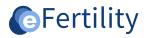

# 3. Appointments

Appointments can be booked/linked in 2 different ways.

- Manually via the calendar
- Via reservations in clinic view

Both methods are explained in the following sections.

#### 3.1 Manual appointment setting

Click the cursor on the desired time; the appointments screen opens.

| new appointment                                    |                             |                                   |              |             |                            |          |
|----------------------------------------------------|-----------------------------|-----------------------------------|--------------|-------------|----------------------------|----------|
| Appointment                                        | Persons and resources       |                                   | Encounters   | in selected | profile 🕒                  |          |
| Patient Select C                                   | Calendars                   | Resources                         | Code         | Descript    | tion                       |          |
| Duo appointment with Select                        | Admin                       | <ul> <li>fertiloscopie</li> </ul> |              |             |                            |          |
| Type 🗸                                             | R. Anders                   | Meeting room                      |              |             |                            |          |
| Date Thu 11/01/2024                                | Broekman                    | nursing room 1                    |              |             |                            |          |
| Start 13:15 V                                      | de Wit                      | polikamer 10                      |              |             |                            |          |
| End 13:45 V                                        | T.D. Dekker<br>M.H.N. Demo2 | Treatment room                    |              |             |                            |          |
|                                                    | D emo                       |                                   |              |             |                            |          |
|                                                    | K.J.J. Fernandez            |                                   |              |             |                            |          |
| Title                                              | Jansen- de Vries            |                                   | Already regi |             | ounters on the appointment |          |
| Remarks                                            | 🗌 A Kumar                   |                                   | Date         | Code        | Description                | Added by |
|                                                    | Laboratorium                |                                   |              |             |                            |          |
|                                                    | J.A. Makkink                | •                                 |              |             |                            |          |
|                                                    |                             |                                   |              |             |                            |          |
|                                                    | Summary of selected items — |                                   |              |             |                            |          |
| recurring appointment                              |                             |                                   |              |             |                            |          |
|                                                    | Calendars Admin             |                                   |              |             |                            |          |
| Duplicate number of times on 1 day Nr of times     | Resources                   |                                   |              |             |                            |          |
|                                                    |                             |                                   |              |             |                            |          |
| 📄 save  📄 save without closing 🛛 🤤 cancel 🛛 🔂 lock |                             |                                   |              |             | 💷 Inv                      | voices   |

Figure 12: New appointments screen.

| Patient:<br>Type:                 | Using the 'Select' button, a patient can be selected.<br>Select appointment type. Note that if you change the appointment type, the end<br>time will be automatically adjusted. |
|-----------------------------------|----------------------------------------------------------------------------------------------------|
| Date:<br>Start time:<br>End time: | Change the date by clicking on the calendar icon: 📅<br>Select start time.<br>By default, the number of minutes associated with the treatment is displayed.                      |
|                                   | Through the lock <sup>鱼</sup> the time can be adjusted.                                                                                                    |

Status:

Indicates status of the appointment. This is displayed in the calendar as follows.

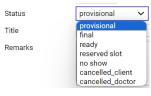

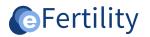

• Has a tooltip that displays who created and changed the appointment.

| ſ                                                                                                    | -Appointment         |                                                                          | 0               | Persons and resources                             |  |  |
|----------------------------------------------------------------------------------------------------|----------------------|--------------------------------------------------------------------------|-----------------|---------------------------------------------------|--|--|
|                                                                                                    | Patient              | Winter                                                                   | i ect           | john.makkink - (2023/11/22 11:56:07)              |  |  |
|                                                                                                    | Duo appointment with | 1                                                                        | Select          | john.makkink - (2023/11/22 11:56:07)              |  |  |
|                                                                                                    | Туре                 | OPU 🗸                                                                    | ]               | john.makkink - (2023/11/22 11:56:27)              |  |  |
|                                                                                                    | Date                 | Fri 12/01/2024                                                           |                 | Broekman Inursing room T                          |  |  |
| Ti                                                                                                    | tle:                 | (different) Title appoin                                                 | tment           |                                                   |  |  |
| Remarks:                                                                                               |                      | Comments on the appo                                                     | ointment        |                                                   |  |  |
| Ca                                                                                                    | lendars:             | Select the phys                                                          | ician(s         |                                                   |  |  |
| ) to be associated with the agenda item. The selected physician(s) are displayed in the selected items |                      |                                                                          |                 |                                                   |  |  |
|                                                                                                    |                      | summary                                                                  | block.          |                                                   |  |  |
| Re                                                                                                    | sources:             | Select the reso                                                          | urce to be as   | sociated with the agenda item here. The selected  |  |  |
|                                                                                                    |                      | resources are d                                                          | lisplayed in tl | he summary selected items block.                  |  |  |
| Repeat:                                                                                                |                      | Select this checkbox if a repeat appointment is to be created. If repeat |                 |                                                   |  |  |
|                                                                                                    |                      | appointment is                                                           | checked, the    | e number of repetitions and interval must also be |  |  |
|                                                                                                    |                      | specified.                                                               |                 |                                                   |  |  |
|                                                                                                    |                      |                                                                          |                 |                                                   |  |  |

### 3.2 Opening of created appointment.

Double click on the appointment to open the contents of the appointment.

### 3.3 Display agenda item and 'Special attention' patient

When the mouse is hovered over an agenda item, information about the Special Attention noted in the file appears.

|                          | OPU                            |
|--------------------------|--------------------------------|
|                          | 131874532 - Asker (26/03/2001) |
| Admin <u>,</u> User      | J. Barak                       |
|                          | 12:30-13:15                    |
|                          | Admin, User                    |
|                          | Special attention:             |
|                          | Allergies: plaster, test       |
|                          | Notes:                         |
| T M 1 Ashes (5 or loo it | Watch out                      |
|                          | this is extra important        |
|                          | Pay attention, HIV infection   |
|                          | Attention Code: Dogan          |
|                          | Cryo contract                  |
|                          | 100                            |
|                          | Hep B                          |
|                          |                                |
|                          | Cryo contract                  |
|                          |                                |

Figure 13: special points of interest for appointment.

### 3.4 Filters and new appointments

For example, if filters are activated, the top column of the calendar looks like this:

|             |                  | Thursday<br>11 Jan 24 |                |                |
|-------------|------------------|-----------------------|----------------|----------------|
| Admin, User | Fernandez, Kayla | Anders, Regina        | Vaatstra, Joke | nursing room 1 |

Figure 14: image agenda.

For example, if 'Room 2' column is clicked to create a new appointment, 'Room 2' will already be selected as a resource in the new appointment dialog.

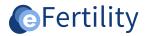

### 3.6 Linking patient to reserved appointment.

To link a patient to a reserved appointment from the clinic interface, select the context menu on *1st consult together* and choose **"Make appointment"**.

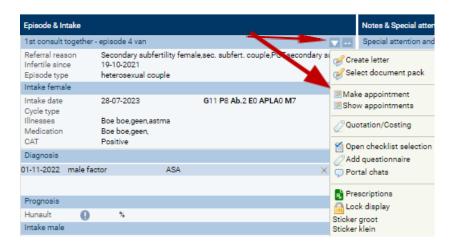

#### Figure 15: assign patient.

Now you can search for a free slot in two ways:

- On a specific date.
- Free slots.

Both options are discussed below.

### 3.6.1 Search by specific date

| Make appointment |                                             |           |  |  |  |  |
|------------------|---------------------------------------------|-----------|--|--|--|--|
| Туре             | ~                                           |           |  |  |  |  |
| Group            | Ultrasounds 🗸                               |           |  |  |  |  |
| Ву               | ~                                           |           |  |  |  |  |
| Date             | < 12-01-2024 📅 🔀 Search Next slot           |           |  |  |  |  |
|                  |                                             |           |  |  |  |  |
| Date             | Start Tir End Tin Appointment type Employee | Resources |  |  |  |  |
|                  |                                             |           |  |  |  |  |

Figure 16: date appointment search.

- Select the type of appointment you want to schedule for.
- If necessary, select a physician. Note that when a physician is selected, the system only searches for reservations to which that physician is linked.
- Select the date you want to search for a free slot.
- Click on "search.

If no reservation slot can be found, the list will remain empty.

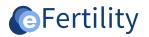

## 3.6.2 Search by next slot

| Make appointme | ent                  |                      |                    |           |
|----------------|----------------------|----------------------|--------------------|-----------|
| Туре           | Pregnancy ultrasound | · •                  |                    |           |
| Group          | Ultrasounds          | ~                    |                    |           |
| Ву             |                      | ~                    |                    | _         |
| Date           | < 13-01-2024 📅 刘     | Search               | Next slot          |           |
|                |                      |                      |                    |           |
| Date           | Start Tir End Tim    | Appointment type     | Employee           | Resources |
| Fri 12/01/2024 | 16:00 18:45          | Pregnancy ultrasound | ✔ Fernandez, Kayla |           |

Figure 17: date appointment search.

- Select the type of appointment you want to schedule for.
- If necessary, select a physician. Note that when a physician is selected, the system only searches for reservations to which that physician is linked.
- Select the date from when you want to search for a free slot.
- Click "next slot".

The system now looks for the next date when a free slot is available.

If you now want to link the patient to one of the free slots in the list, click on the green arrow in front of the free appointment slot. Now the reservation slot will be blocked.

### 3.7 Display list of future appointments with patient

Future appointments are displayed in the left column (see 1.2.1). They can also be displayed by clicking on *1st consult jointly* in the context menu and choosing 'Show appointments'.

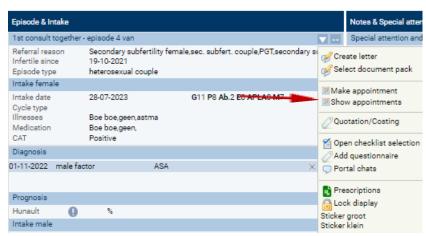

Figure 18: Show future appointments.

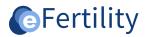

### 3.8 Canceling patient appointments.

Now the list of scheduled appointments for this patient is displayed. An appointment can be canceled by clicking on the red cross. The slot is now marked as reserved again, making it available to new patients.

| Date           |       |       | Appointment type       | Employee                  | Resources      |       |
|----------------|-------|-------|------------------------|---------------------------|----------------|-------|
| Mon 15/01/2024 | 11:10 | 11:20 | Monitoring             | Admin, User               |                | (     |
| Tue 16/01/2024 | 13:20 | 13:50 | OPU                    | Jansen- de Vries, UK User | polikamer 10   |       |
| Tue 23/01/2024 | 15:00 | 15:20 | Monitoring             | Jansen- de Vries          |                |       |
| Wed 24/01/2024 | 08:45 | 09:30 | OPU                    | Anders, Regina            | Treatment room |       |
| Sat 27/01/2024 | 10:00 | 10:20 | Injection instructions | Vaatstra, Joke            |                |       |
| Wed 31/01/2024 | 14:50 | 15:00 | Monitoring             | Jansen- de Vries          |                |       |
| Sat 03/02/2024 | 17:00 | 17:30 | Monitoring             | Jansen- de Vries          |                |       |
| Thu 08/02/2024 | 14:00 | 14:15 | Pregnancy ultrasound   | Strada, Karime            |                |       |
| Mon 25/03/2024 | 11:30 | 11:40 | 1st ultrasound         | Fernandez, Kayla          |                | 6     |
| Thu 28/03/2024 | 19:50 | 20:20 | Monitoring             | Fernandez, Kayla          | nursing room 1 | 6     |
| Sat 30/03/2024 | 11:10 | 12:30 | Pregnancy ultrasound   | Strada, Karime            |                | 6     |
| Sat 30/03/2024 | 17:40 | 18:10 | OPU                    | Overbeek, Rik             |                | 00000 |
| Tue 02/04/2024 | 20:00 | 20:30 | OPU                    | Veenhuis, Aly             |                | 6     |
| Thu 04/04/2024 | 21:00 | 21:30 | Injection instructions | Anders, Regina            |                | 6     |
|                |       |       |                        |                           |                |       |
|                |       |       |                        |                           |                |       |
| Close          |       |       |                        |                           |                |       |
| Close          |       |       |                        |                           |                |       |

Figure 19: disconnecting patient from appointment.